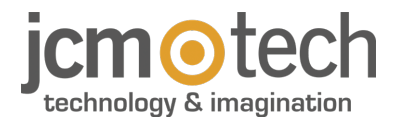

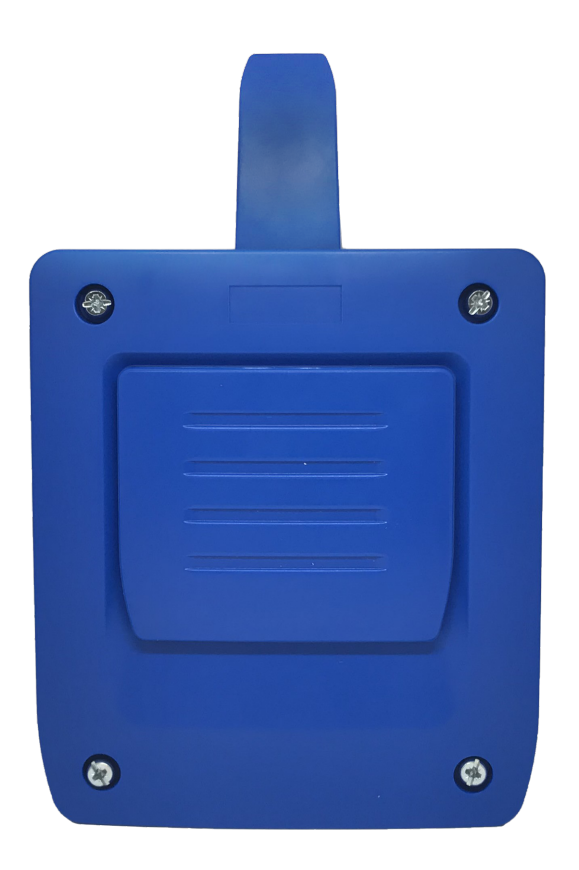

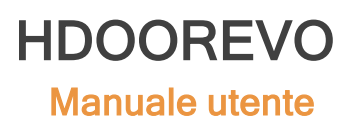

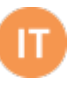

# **Sommario**

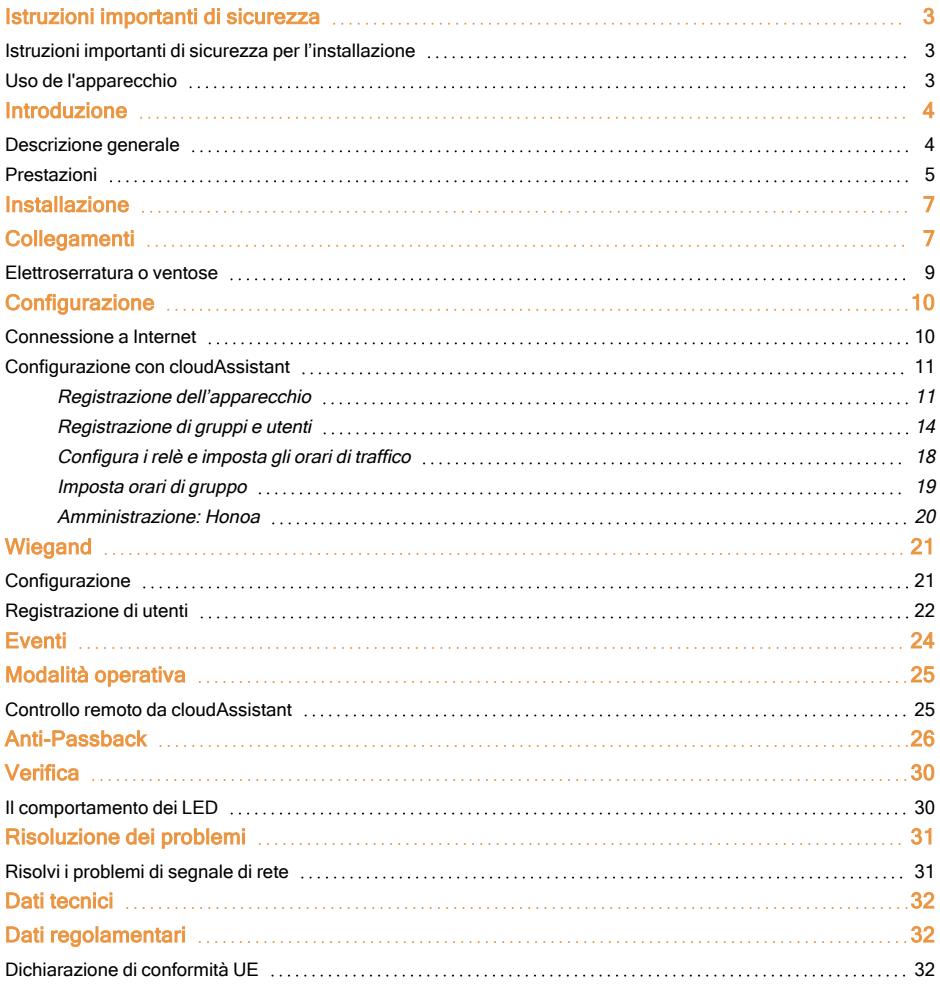

# <span id="page-2-1"></span><span id="page-2-0"></span>Istruzioni importanti di sicurezza

## Istruzioni importanti di sicurezza per l'installazione

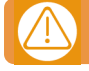

### Togliere l'alimentazione quando si procede all'installazione o riparazione dell'apparecchio.

In adempimento alla direttiva europea di bassa tensione, si informa dei seguenti requisiti:

•Per apparecchi connessi in permanenza dovrà essere incorporato al cablaggio un dispositivo di connessione facilmente accessibile.

•Questo sistema deve essere installato solo da personale qualificato che abbia esperienza in porte di garage automatiche e abbia conoscenza delle norme europee di rilievo.

•Le istruzioni di uso di questo apparecchio dovranno rimanere sempre in possesso dell'utente.

<span id="page-2-2"></span>•La frequenza di lavoro del ricevitore non interferisce in alcun modo con i sistemi di telecomando 868 MHz.

### Uso de l'apparecchio

Questo apparecchio è progettato per applicazioni con porta di garage automatizzata. Non è garantito per l'attivazione diretta di altri dispositivi fuori da quelli specificati. Il fabbricante si riserva il diritto di cambiare le specifiche dell'apparecchio senza preavviso. Nessuna responsabilità viene assunta in relazione a sviste ed errori di battitura.

## <span id="page-3-1"></span><span id="page-3-0"></span>Introduzione

## Descrizione generale

HDOOREVO è un ricevitore MOTION e Bluetooth connesso con informazioni sullo stato della porta e attivazione da remoto in tempo reale.

Risparmia sugli spostamenti e rendi sicura la tua installazione.

Poiché i dispositivi della soluzione HONOADOOR, sono connessi a Internet, possono essere gestiti da qualsiasi luogo ed istantaneamente, attraverso l'applicazione cloudAssistant di JCM, il che consente risposte rapide grazie alla gestione online e all'automazione delle funzioni.

La porta può essere aperta con il telecomando MOTION, il tag di prossimità MOTION, l'app HONOA e/o i dispositivi WIEGAND.

HDOOREVO, insieme a cloudAssistant, consente di controllare il funzionamento della porta dall'ufficio in tempo reale, evitando inutili spostamenti per verificare installazioni che funzionano correttamente e rilevare e gestire telecomandi sospetti. Il dispositivo può funzionare senza connessione Internet, tuttavia detta connessione è necessaria per determinate funzioni. La connessione Internet è necessaria per:

•Configurare il dispositivo da cloudAssistant:

- •Regolare e inserire fasce orarie in base a calendario annuale di festività
- •Controllare lo stato delle impostazioni da cloudAssistant
- •Visualizzare eventi da cloudAssistant
- •Attivare da remoto il dispositivo dall'app HONOA
- •Registrare e annullare emittenti
- •Visualizzare allarmi e notifiche

La connessione Internet non è necessaria nei seguenti casi:

•Configurare il dispositivo da cloudAssistant:

- •Nome del dispositivo che figura nell'app HONOA
- •Nome dei relè che figurano nell'app HONOA
- •Attivazione e configurazione delle impostazioni
- •Gestione (dare e ritirare) permessi di accesso da cloudAssistant a utenti HONOA
- •Disattivare apertura da remoto su HONOA da cloudAssistant
- •Disattivare la modalità hands-free Bluetooth su HONOA da cloudAssistant

Qualsiasi cambiamento di permessi o impostazioni su **cloud**Assistant saranno aggiornati automaticamente nell'applicazione HONOA.

Per il corretto funzionamento dell'app HONOA sullo smartphone sono necessarie, tra l'altro, le autorizzazioni per l'uso dei dati mobili, autorizzazioni di localizzazione e di esecuzione in background.

L'applicazione non richiede connessione Internet all'attivazione della porta.

La configurazione si esegue mediante cloudAssistant (v4 o superiore) tramite una connessione a Internet.

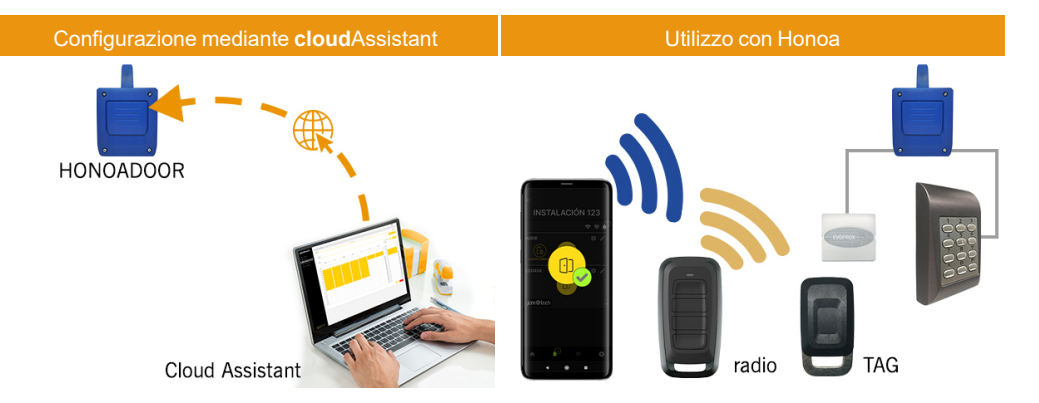

## <span id="page-4-0"></span>Prestazioni

Alimentazione: L'apparecchiatura è alimentata a una tensione di 230Vac. Incorpora anche un fusibile di protezione per 500mA.

Uscita Relè: L'apparecchiatura dispone di 2 uscite Relè a contatto aperto. Queste uscite si possono programmare per poter essere attivate con i diversi canali dei trasmettitori dal cloudAssistant. Allo stesso modo, tali relè possono essere attivati remotamente e in tempo reale dal cloud Assistant.

Entrate: L'apparecchiatura dispone di 2 entrate per la connessione di 2 fine corsa NC per il monitoraggio dello stato del portone (Aperto/Chiuso).

Modulo ricevitore MOTION 868MHz: L'apparecchiatura incorpora un modulo ricevitore MOTION da 868MHz per la ricezione dei trasmettitori.

Modulo ampliamento per lettori e tastiere cablate: l'apparecchio dispone di due entrate "Wiegand", e un'entrata "BUS-L" configurabile da cloudAssistant. Il consumo degli apparecchi collegati a queste entrate non può superare i 250 mA.

Modulo ricevitore Bluetooth: il dispositivo è provvisto di un modulo ricevitore Bluetooth per l'apertura della porta in modalità hands-free tramite smartphone con l'App HONOA. La modalità hands-free (funzione BETA) può essere disattivata per tutti gli utenti dal cloudAssistant.

Modulo di comunicazione: Il dispositivo dispone di un modulo di comunicazione GSM / Cat M1 / NB-IoT per la connessione a Internet e per l'apertura da remoto tramite smartphone con l'applicazione HONOA. L'apertura da remoto può essere disattivata per tutti gli utenti dal cloudAssistant.

Utenti: fino a 5000 utenti gestiti con cloudAssistant.

Eventi: è possibile esequire query su fino a 2000 eventi con cloudAssistant. isponibile servizio espansione fino a 5000 eventi.

Informazioni e statistiche d'uso: da cloudAssistant è possibile visualizzare un grafico giornaliero relativo al numero di attivazioni di relè, utenti accettati e respinti, eventi di porta aperta e chiusa e consumo di dati, tra le altre cose.

Indicatori luminosi: L'apparecchiatura incorpora 3 indicatori luminosi led "ST", "NW", "IN" per indicare lo stato della connessione al cloudAssistant.

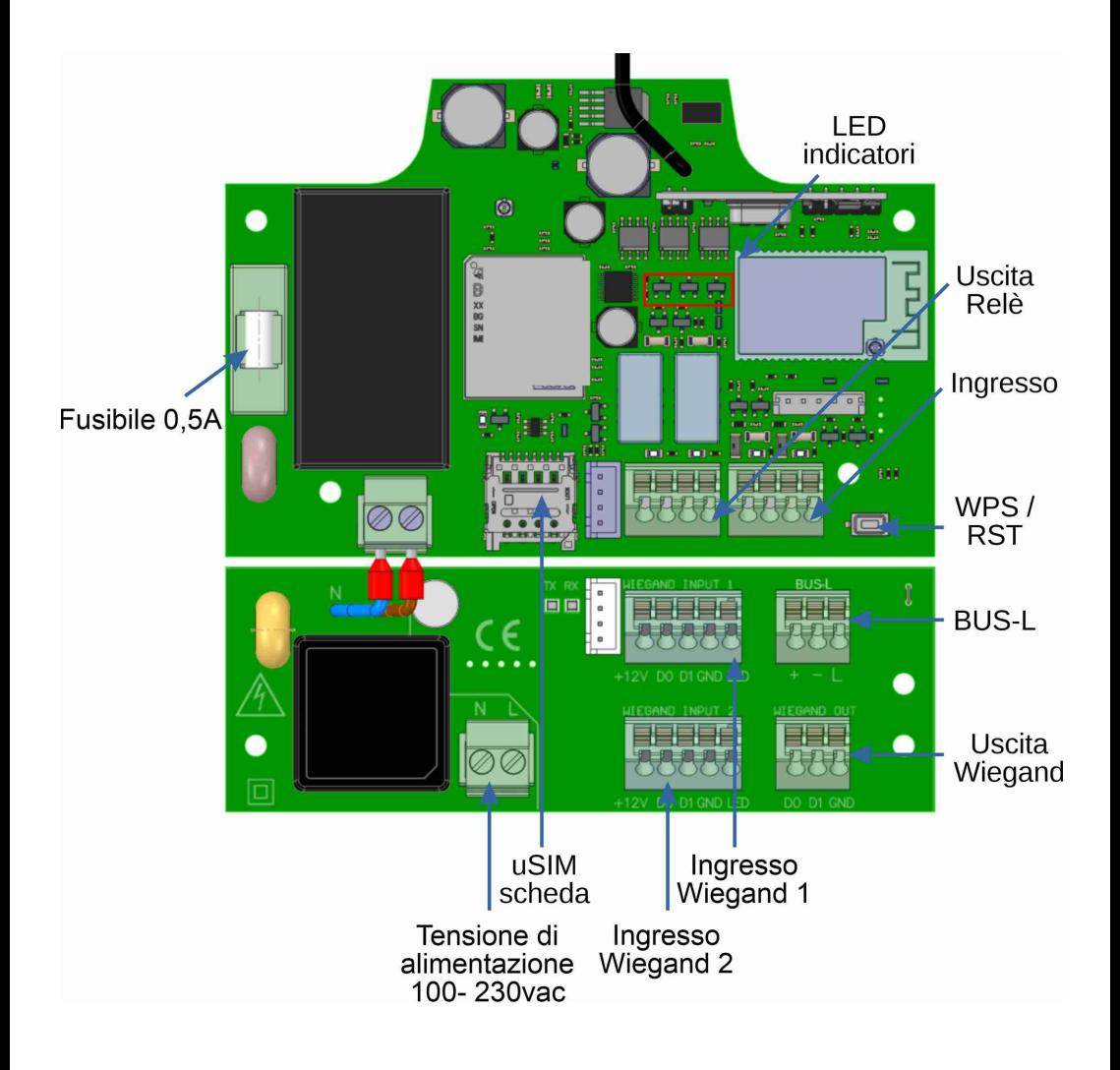

## <span id="page-6-0"></span>Installazione

Fissare il retro della scatola al muro con i tasselli e le viti in dotazione.

<span id="page-6-1"></span>Collegare l'attrezzatura. Fissare la parte anteriore del ricevitore alla parte posteriore con le viti fornite a tale scopo.

## **Collegamenti**

### ENTRATA ALIMENTAZIONE: Alimentazione a 230Vac.

R1: RELÈ Canale 1. Contatto libero da potenziale.

R2: RELÈ Canale 2. Contatto libero da potenziale

Tensione massima: 24V ac/dc.

- •Caratteristiche dei relè di uscita (per carico resistivo):
- •Corrente massima: 2A.
- •Potenza massima: 60W / 62.5VA.
- •Tensione massima: 24V ac/dc.

IN1: Entrata monitoraggio per contatto NC.

IN2: Entrata monitoraggio per contatto NC.

WIEGAND OUT: Uscita WIEGAND per il collegamento di dispositivi ausiliari.

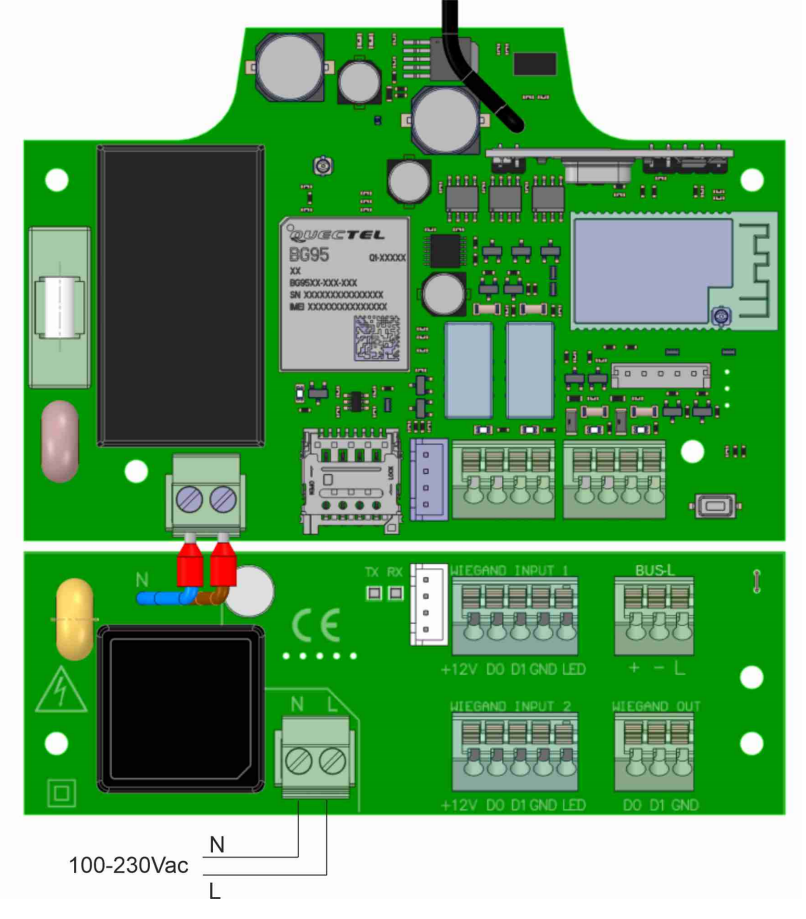

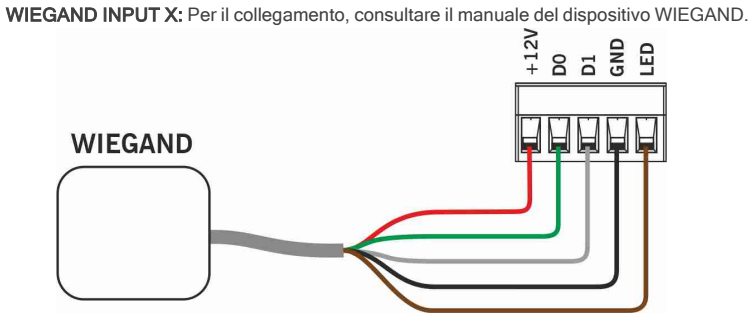

BUS-L: Per il collegamento, consultare il manuale dell'apparecchio EVOPROX.<br>
+ - L

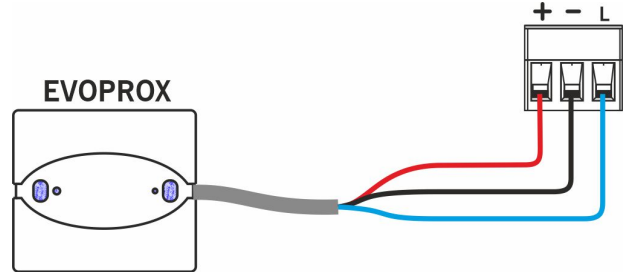

## <span id="page-8-0"></span>Elettroserratura o ventose

I relè possono commutare carichi resistivi fino a 2A. Il numero di manovre dipende dal tipo e dalle caratteristiche dei carichi. Con carichi resistivi possono arrivare a 1000000 manovre con carichi da 30W.

Carichi induttivi in DC: 30W / 30Vdc / 1A -> 500000 manovre. È necessario un diodo (1N4007) in parallelo con un elet-

troserratura o ventose.

Esempio collegamento al relè 1:

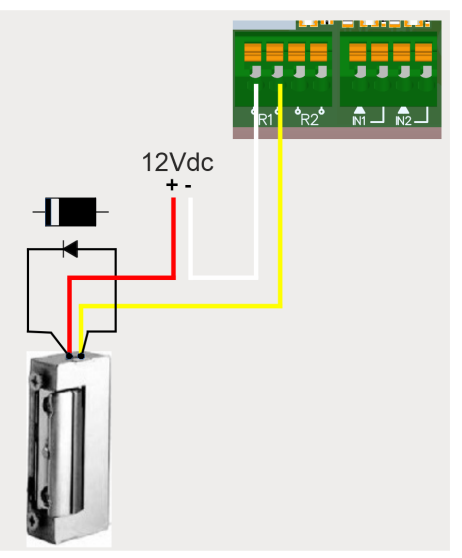

Carichi induttivi in AC: 30Va / 30Vac / 1A -> 750000 manovre. È necessario un varistore (V68ZA2) in parallelo con elettroserratura o ventose.

Esempio collegamento al relè 1:

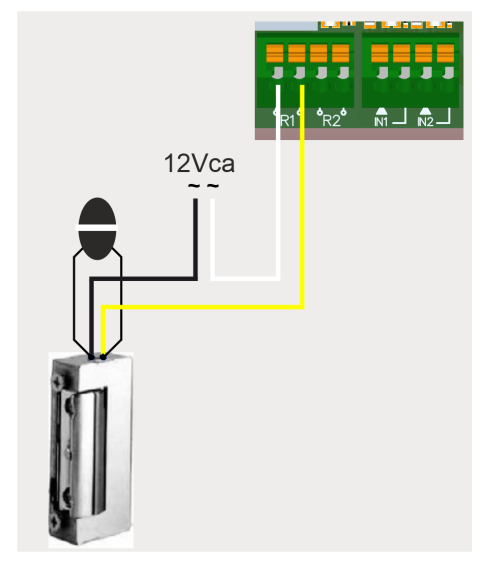

Se si utilizzano ventose, il tipo di relè deve essere "Normalmente chiuso" (vedi: "Configura i relè e imposta gli orari di traffico")

Si consiglia di collegare il diodo o il varistore il più vicino possibile alla serratura elettrica o alla ventosa.

# <span id="page-9-1"></span><span id="page-9-0"></span>**Configurazione**

## Connessione a Internet

La connessione a Internet è necessaria per la configurazione del dispositivo, ma non lo è per il suo funzionamento.

Se il dispositivo viene fornito con una SIM in dotazione: accendere il dispositivo e attendere circa 5 minuti prima che si connetta a Internet (LED verde fisso).

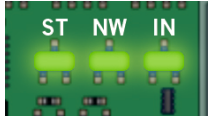

# <span id="page-10-0"></span>Configurazione con cloudAssistant

### <span id="page-10-1"></span>Registrazione dell'apparecchio

Dopo la corretta installazione dell'apparecchiatura, è necessario configurare:

- 1. Entrare nel Cloud Assistant: <https://cloudassistantv4.jcm-tech.com/login> ed effettuare il login.
- 2. Aggiungi installazione (pulsante arancione situato nell'angolo in basso a destra).

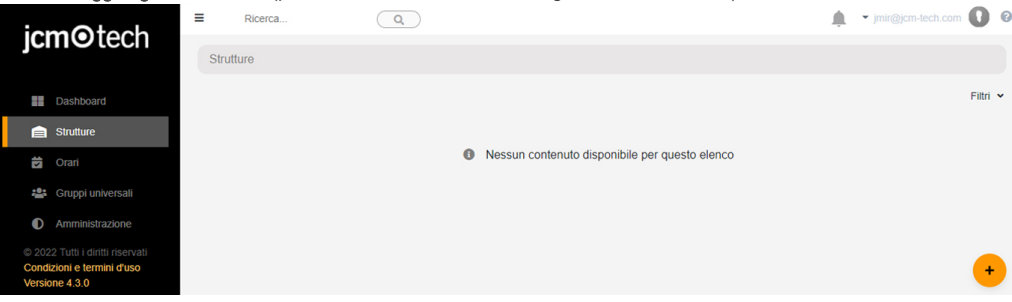

#### 3. Compilare i campi. Salva.

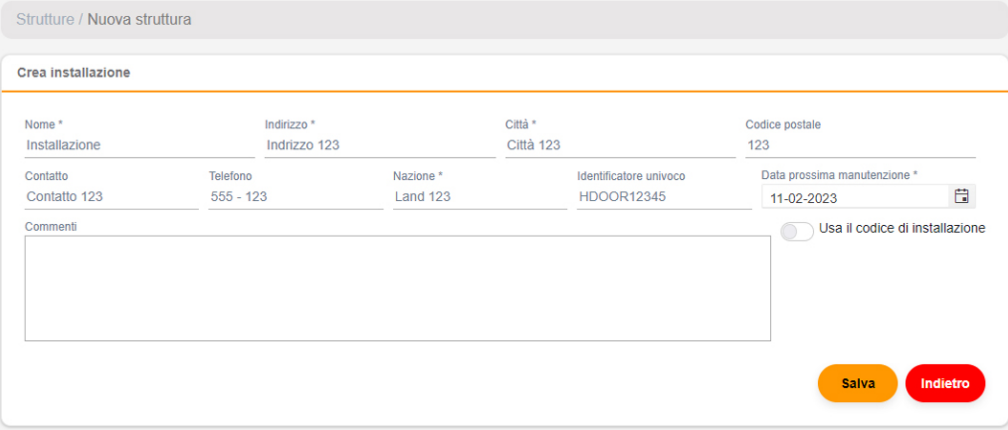

Nell'APP HONOA apparirà il nome dell'installazione e quello della città:

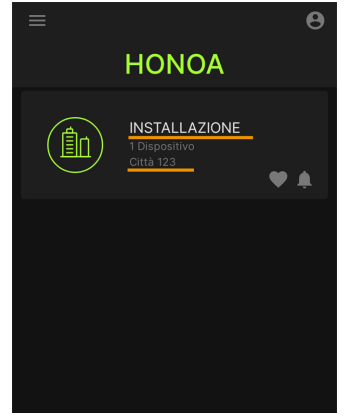

### 4. APPARECCHIATURE-> Aggiungi apparecchiatura (pulsante arancione situato nell'angolo in basso a destra).

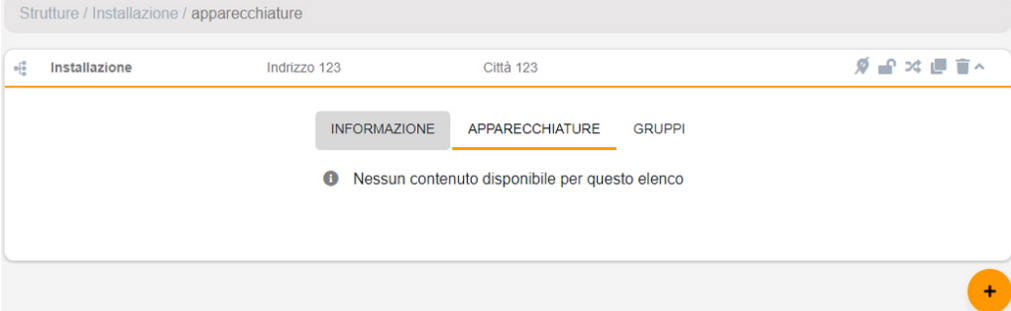

#### 5. Digitare un nome per il dispositivo e selezionare HONOADOOR. Salva.

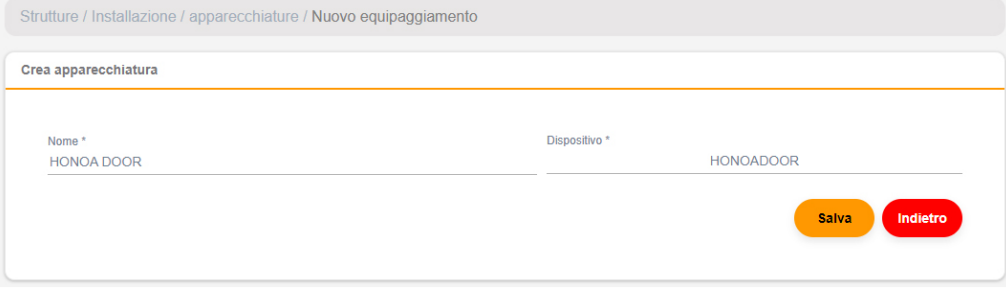

Ogni singola installazione supporta al massimo 25 dispositivi HONOADOOR e HONOARELAY in totale. Il nome del dispositivo apparirà nell'app HONOA:

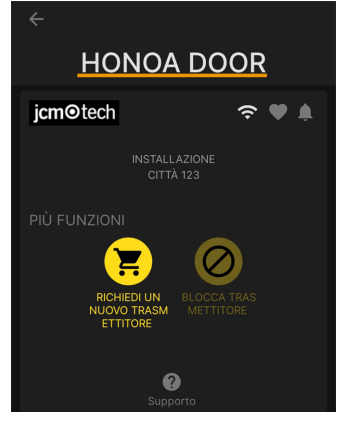

6. Immettere la Chiave di attivazione (che si trova nell'etichetta del dispositivo). Seleziona il Fuso orario corrispondente e assegna nomi e modalità di lavoro agli input. Salva. I nomi assegnati agli input sono gli stessi che appaiono in "Stato remoto" (vedi: Modalità operativa).

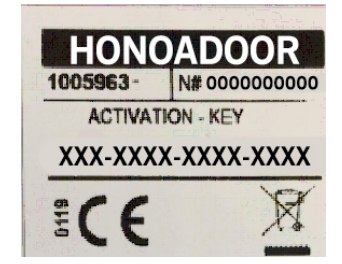

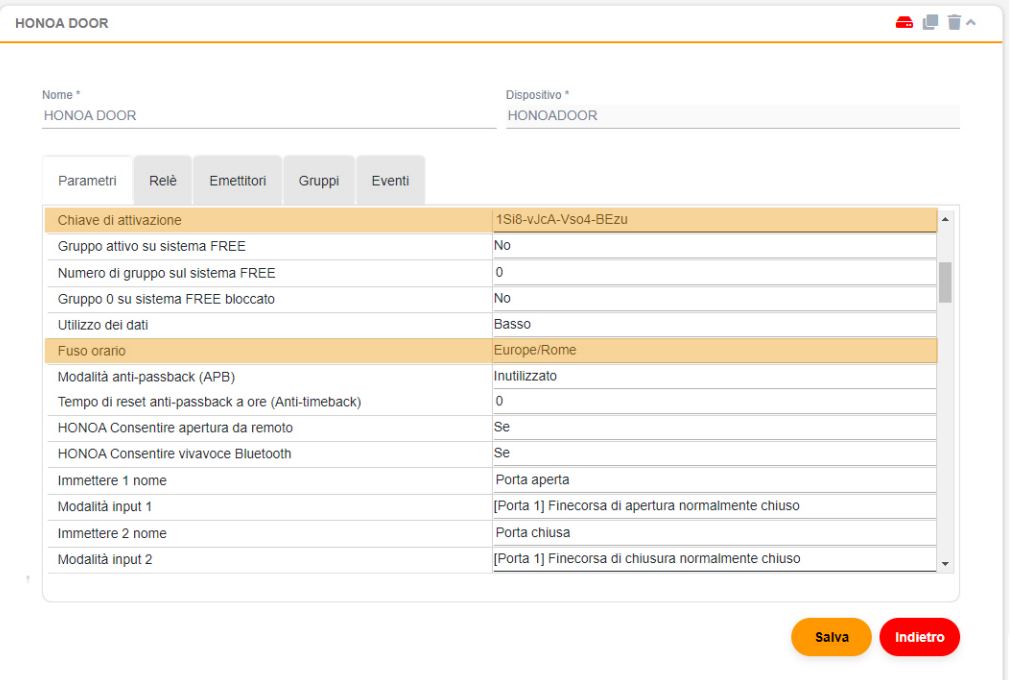

La Chiave di attivazione e il Fuso orario sono gli unici campi obbligatori per poter registrare gli utenti.

Se si lavora con Wiegand, vedasi "Wiegand: Configurazione".

Ţ

Attraverso questa schermata è possibile attivare Consentire apertura da remoto e Consentire apertura hands-free Bluetooth per gli utenti di HONOA, impostate per difetto.

Per l'apertura da remoto, è necessario che il dispositivo sia collegato a Internet.

<span id="page-13-0"></span>1. Gruppi -> Indietro (pulsante arancione situato nell'angolo in basso a destra).

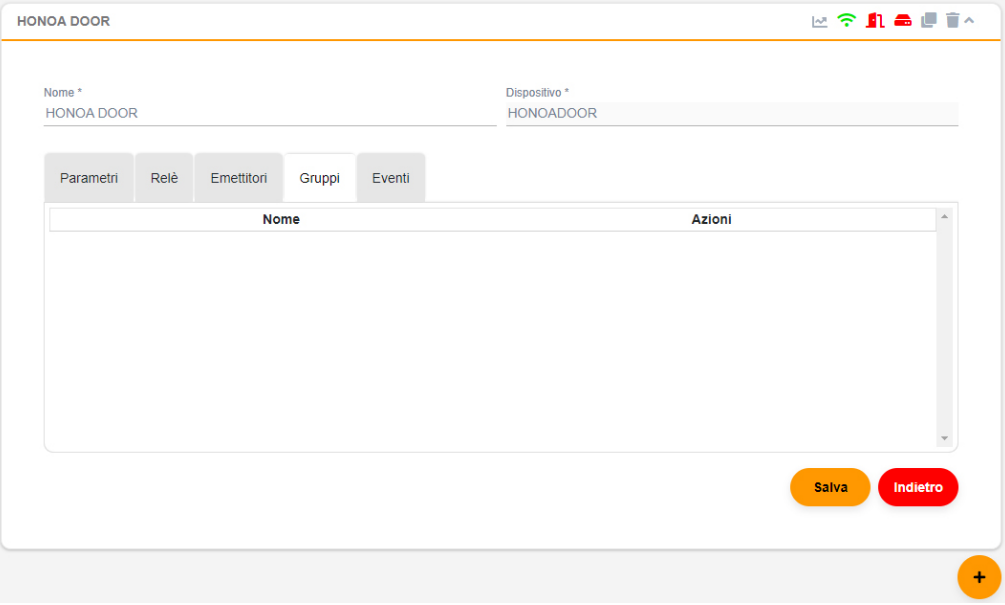

### 2. Inserire nome e descrizione. Salva.

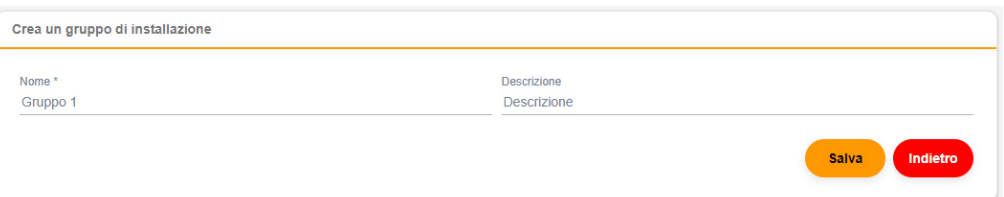

#### 3. Attivare i relè selezionando un canale qualsiasi. HONOA attiva relè. Indietro.

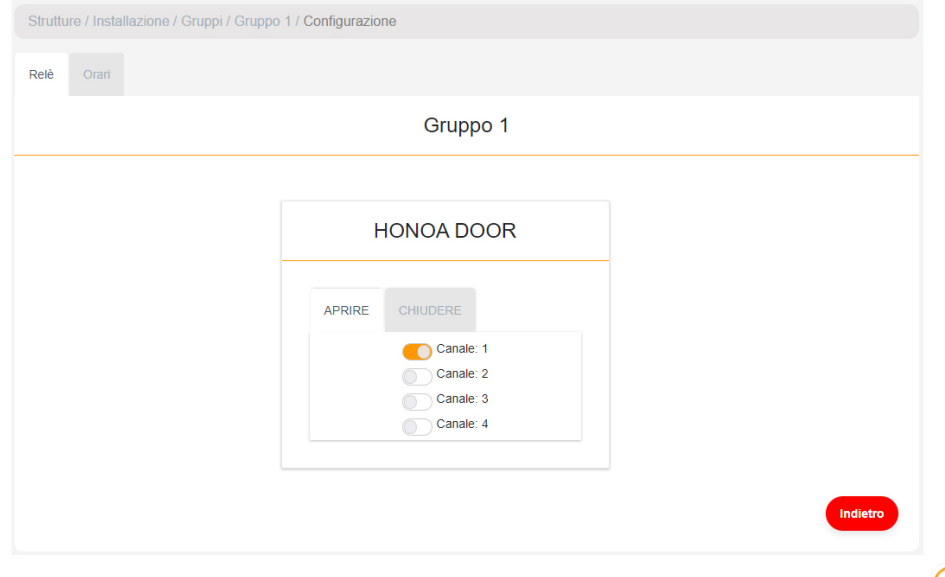

Qualora si tratti di un gruppo di dispositivi che funzionano con emittenti, i canali selezionati corrispondono al funzionamento che avrà l'emittente.

4. Sulla schermata "GRUPPO": **Iscriviti al codice** per aggiungere trasmettitori.

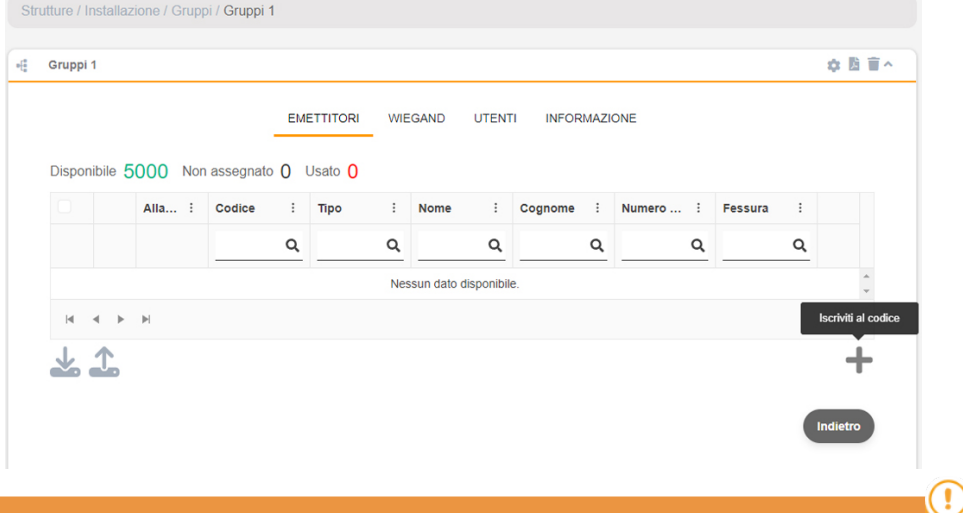

Se si lavora con Wiegand, vedasi "Wiegand: Registrazione di utenti".

5. Manuale per aggiungerli uno per uno, Sequenziale per aggiungere una serie di trasmettitori. Compilare i campi correttamente, inserire il numero di serie corretto. Accettare.

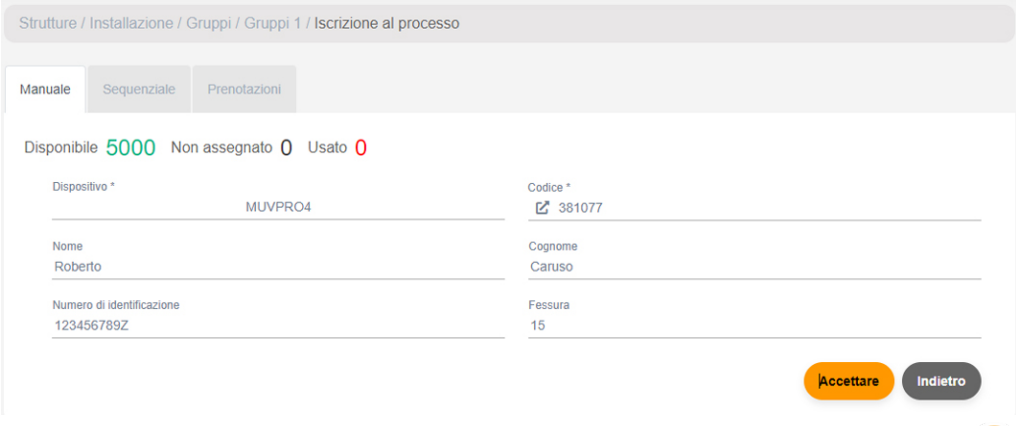

Questo dispositivo non funziona con codici di riserva e non consente sostituzioni. Tutta la gestione dei trasmettitori viene effettuata direttamente sulla memoria del dispositivo tramite il pulsante Salva configurazione.

Ţ

6. Nella schermata del gruppo: Aggiungi utente per aggregare utenti HONOA.

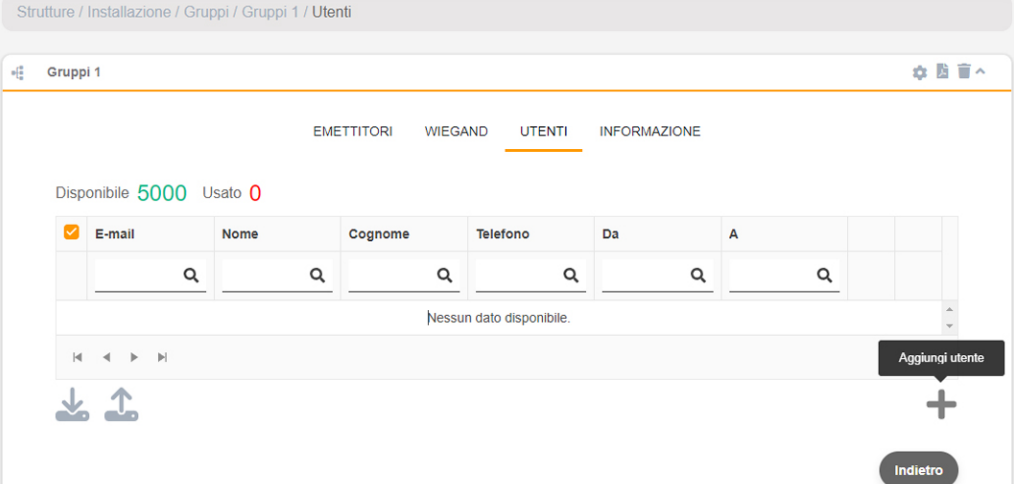

7. Compila i campi con le informazioni dell'utente. Accettare I singoli utenti devono indicare l'indirizzo di posta elettronica del loro account Honoa.

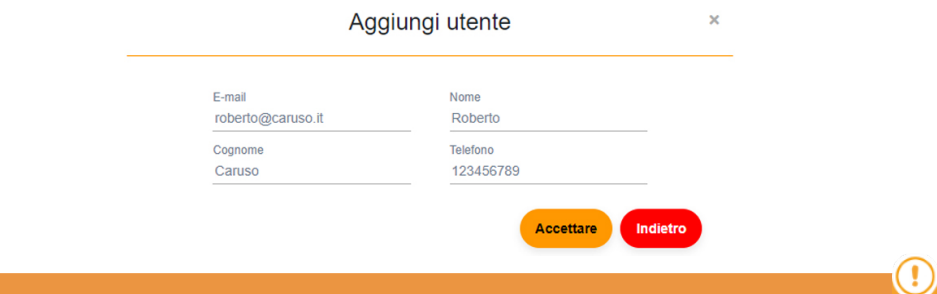

### Quando un utente si registra su cloudAssistant, avrà automaticamente accesso all'installazione con l'applicazione Honoa.

8. Fare clic su "Nome installazione" nella barra grigia superiore per tornare all'installazione.

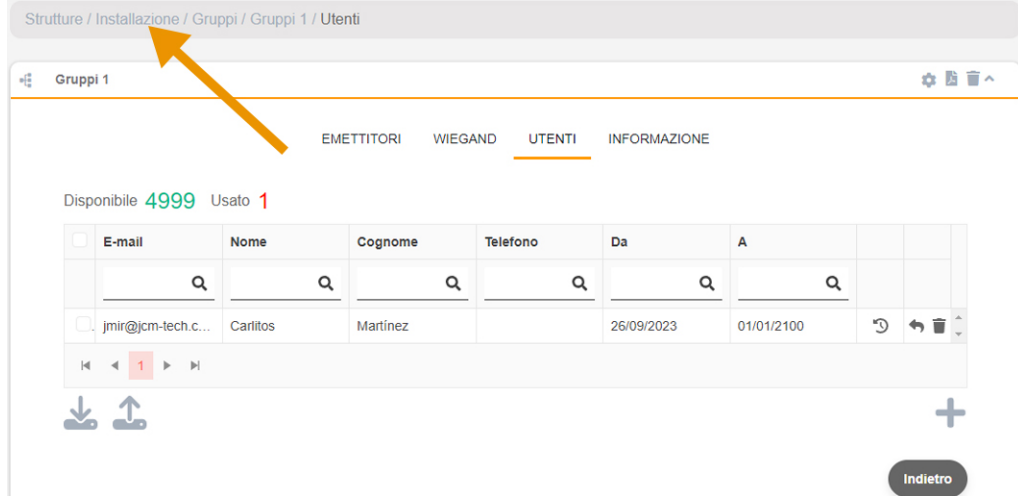

### 9. APPARECCHIATURE -> Salva configurazione.

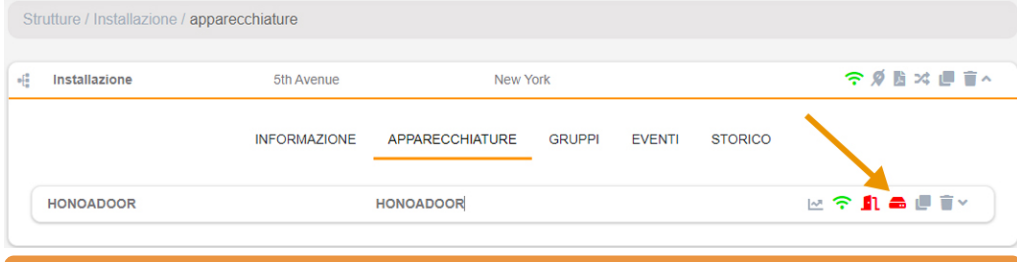

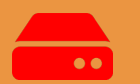

Ogni volta che viene modificato un qualsiasi parametro del dispositivo è necessario salvare la configurazione.

Non è necessario cliccare su Salva configurazione per aggiornare le autorizzazioni degli utenti HONOA.

### <span id="page-17-0"></span>Configura i relè e imposta gli orari di traffico

Nella schermata "Relè" del dispositivo:

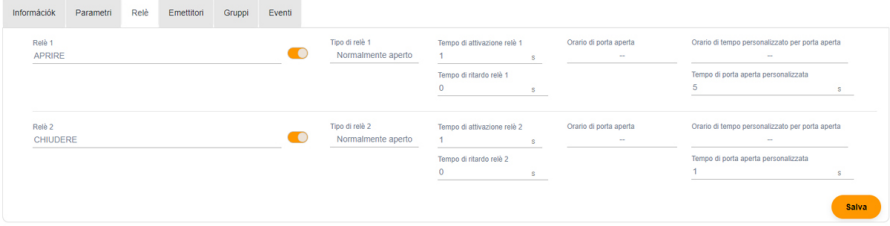

•Relè X: assegna nome al relè

•Selettore: attiva / disattiva il relè

•Tipo di relè X: bistabile / normalmente aperto / normalmente chiuso

•Tempo di attivazione relè X: impostare per quanto tempo il relè rimane attivo (di default è 1 secondo)

•Tempo di ritardo relè X: impostare il tempo necessario all'attivazione del relè (di default è 0 secondi)

•Orario di porta aperta: il relè si attiverà automaticamente, in base al programma settimanale impostato. Senza impostazione oraria il relè funzionerà normalmente

•Orario di tempo personalizzato per porta aperta: il tempo di attivazione cambierà da 1 secondo a quello selezionato in "Tempo di porta aperta personalizzata", in base al programma settimanale impostato. Senza impostazione oraria il relè funzionerà normalmente

•Tempo di porta aperta personalizzata: tempo in secondi

Per il funzionamento dell'orario e dei tempi di attivazione, è necessario che il dispositivo sia collegato a Internet.

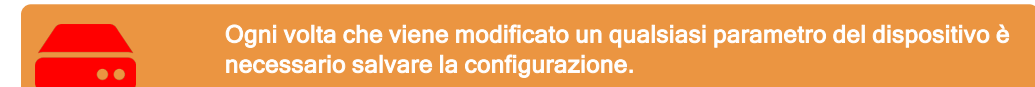

I nomi del relè appariranno nell'app HONOA:

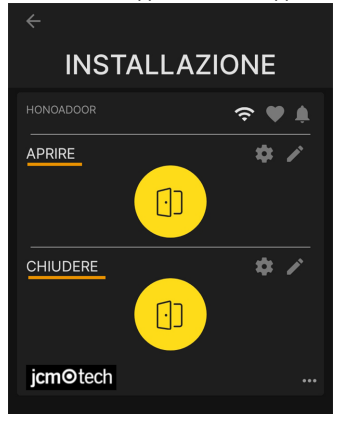

### <span id="page-18-0"></span>Imposta orari di gruppo

Nella schermata "Configurazione" dei gruppi:

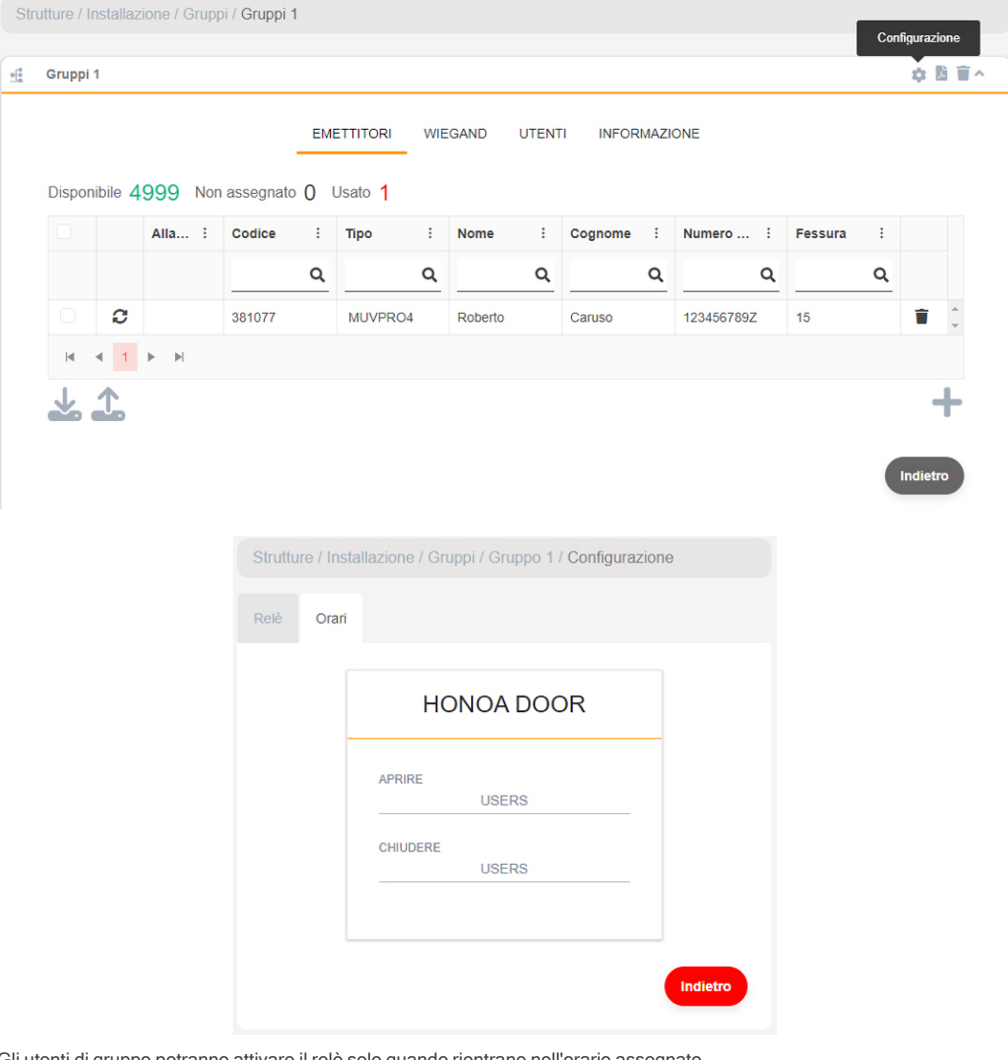

Gli utenti di gruppo potranno attivare il relè solo quando rientrano nell'orario assegnato. Affinché l'orario funzioni, è necessario che il dispositivo sia collegato a Internet.

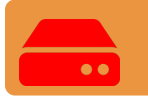

Ogni volta che viene modificato un qualsiasi parametro del dispositivo è necessario salvare la configurazione.

### <span id="page-19-0"></span>Amministrazione: Honoa

Gli utenti saranno in grado di visualizzare le tue informazioni di contatto cliccando sul logo nella parte inferiore sinistra del dispositivo nell'applicazione HONOA.

È possibile cambiare le informazioni di contatto attraverso la schermata "Honoa" di "Amministrazione".

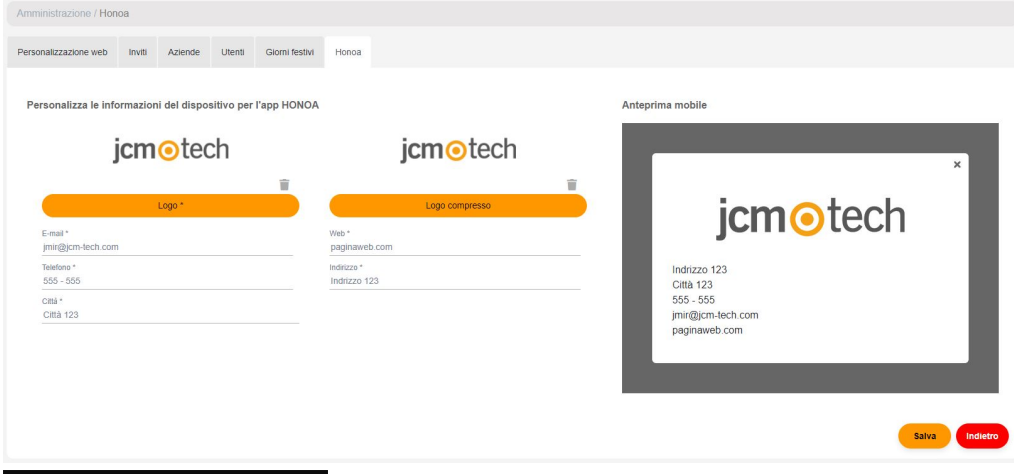

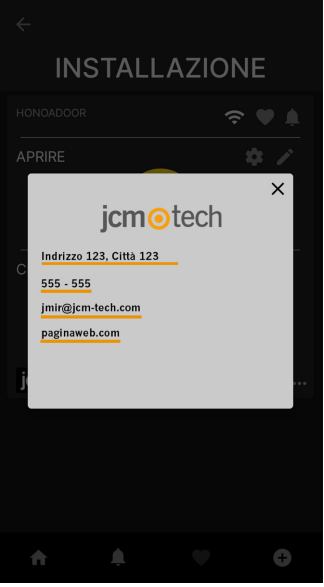

# <span id="page-20-0"></span>**Wiegand**

L'apparecchio dispone di due entrate per il collegamento di dispositivi Wiegand26 o Wiegand34. Dispone, inoltre, di un'uscita Wiegand per la funzione "interfaccia radio connect".

La configurazione dei formati Wiegand si realizza attraverso il cloudAssistant e questa configurazione viene applicata alle entrate e alle uscite Wiegand.

Tutti i dispositivi collegati all'entrata Wiegand 1 agiscono sul canale 1, mentre quelli collegati all'entrata Wiegand 2 agiscono sul canale 2. È possibile definire i canali che attivano i relè nella configurazione di gruppo. Non esistono i canali Wiegand 3 e 4.

## <span id="page-20-1"></span>**Configurazione**

Nella linguetta "Parametri" dell'apparecchio, cliccare l'icona "Configurazione Wiegand".

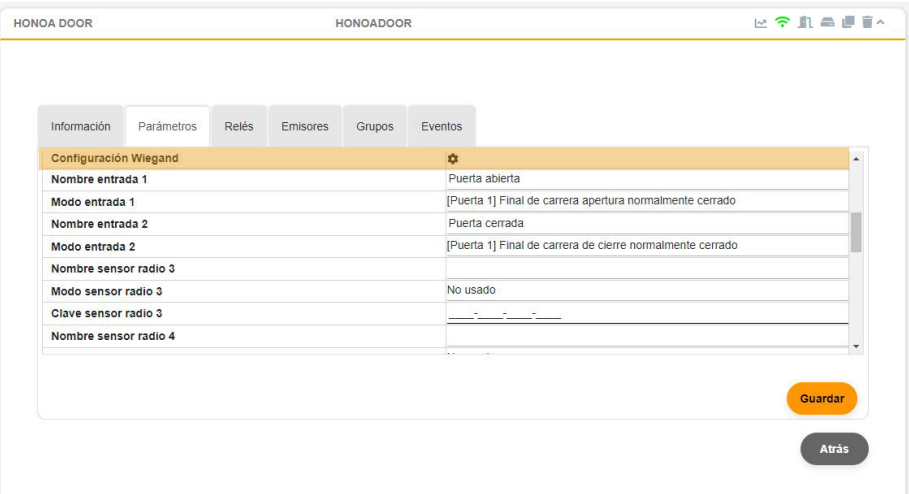

Selezionare il tipo di formato Wiegand; l'apparecchio consente di selezionare tra i formati Wiegand26 e Wiegand34.

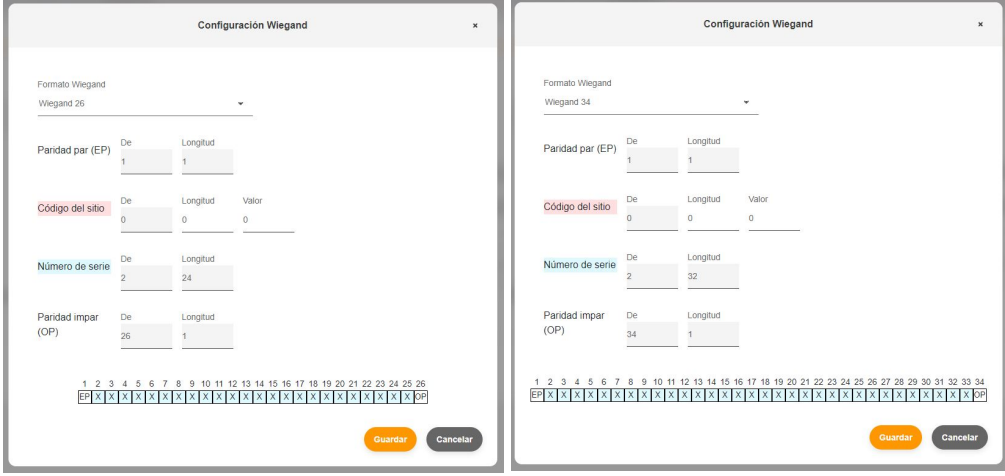

Se si desidera lavorare in modalità "Codice sito", è necessario configurare la lunghezza e il valore di questo codice. Altrimenti, lasciare questi campi impostati su "0".

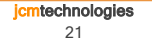

# <span id="page-21-0"></span>Registrazione di utenti

Nella schermata del gruppo assegnato all'apparecchio, accedere alla linguetta "WIEGAND". Iscriviti al codice per l'aggiunta di trasmettitori.

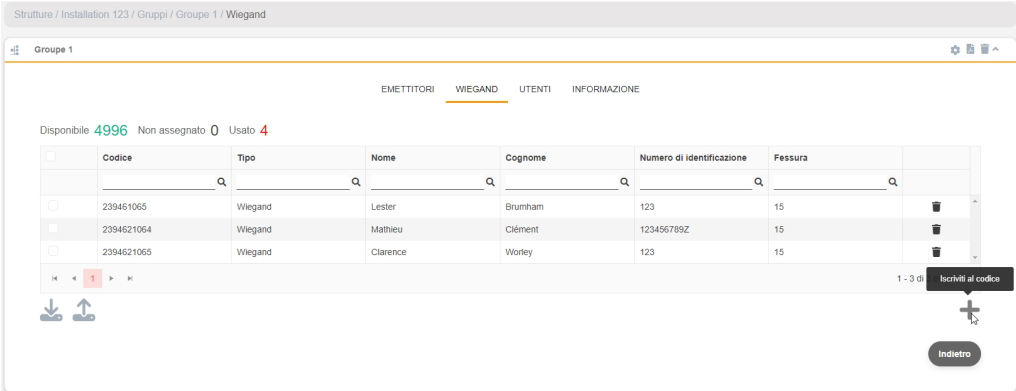

Manuale per aggiungerli uno per uno, Sequenziale per aggiungere una serie di trasmettitori. Compilare i campi correttamente, inserire il numero di serie corretto. Salva.

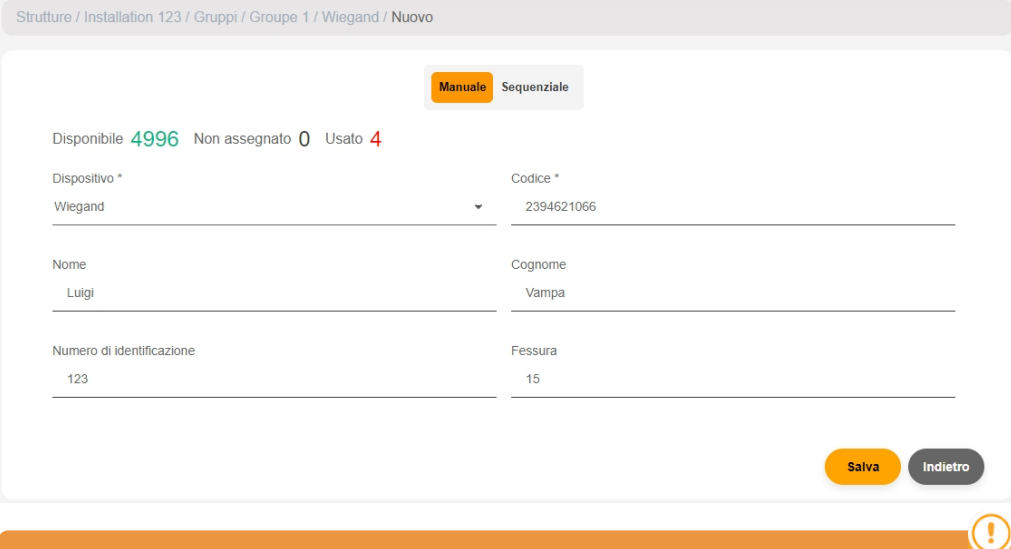

Un codice WIEGAND può coincidere numericamente con un codice MOTION. L'apparecchio li differenzia in base alla tecnologia utilizzata, facendo sì che siano due codici completamente diversi.

Il rilevamento di codici sospetti funziona solo con i trasmettitori MOTION.

Fare clic su "Nome installazione" nella barra grigia superiore per tornare all'installazione.

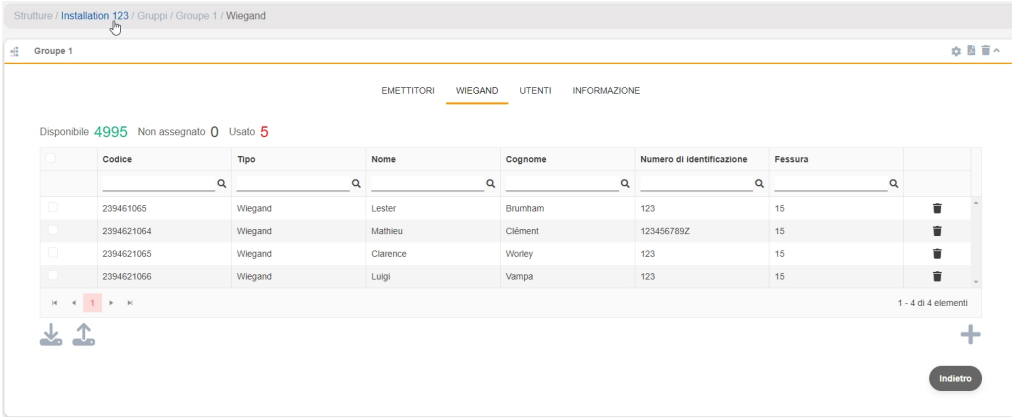

### APPARECCHIATURE -> Salva configurazione

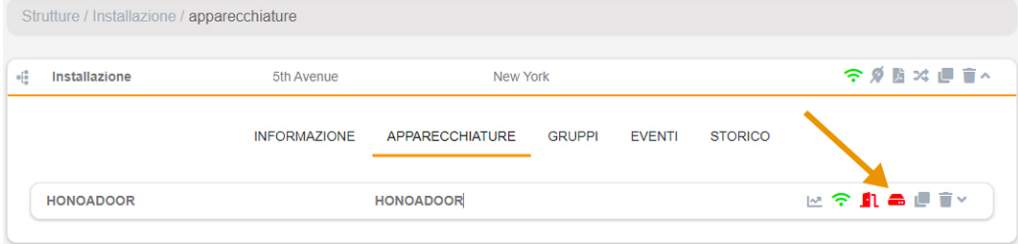

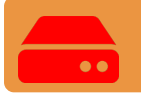

Ogni volta che viene modificato un qualsiasi parametro del dispositivo è necessario salvare la configurazione.

L'apparecchio ha una capacità totale di 5000 codici, sia MOTION che WIEGAND.

Se nel gruppo di utenti è presente un apparecchio con una capacità inferiore di codici MOTION, il massimo di codici MOTION che è possibile aggiungere al gruppo sarà delimitato dal dispositivo con la minor quantità di codici.

I codici WIEGAND possono funzionare soltanto con gli apparecchi HONOADOOR.

Se nel gruppo di utenti è presente un apparecchio che non accetta codici WIEGAND, il limite di codici accettati dal gruppo non terrà conto dei codici WIEGAND, tuttavia sarà possibile gestirli e registrarli negli apparecchi HONOADOOR del gruppo di utenti.

Esempio: In un gruppo che si compone di un HDOOR EWG ( con 5000 codici di capacità) e di una BASE500-2 (con 500 codici di capacità), la capacità massima di codici disponibile per il gruppo è di 500 codici. Tuttavia, è possibile aggiungere fino a 4500 codici MIFARE, che non funzionano su BASE500-2, senza diminuire i codici liberi del gruppo.

## <span id="page-23-0"></span>Eventi

HDOOREVO è un dispositivo che dispone di cronologia eventi. Per visualizzarli, in cloudAssistant vai alla schermata "Eventi" del dispositivo.

Gli eventi sono memorizzati localmente nell'apparecchio. Quando HDOOREVO non è collegato a Internet, l'apparecchio continua a funzionare, sebbene non sia in grado di leggere gli eventi. Per caricare l'elenco degli eventi del dispositivo, vai alla schermata "Eventi" → "Carica eventi".

Per la lettura degli eventi è necessario che il dispositivo sia collegato a Internet.

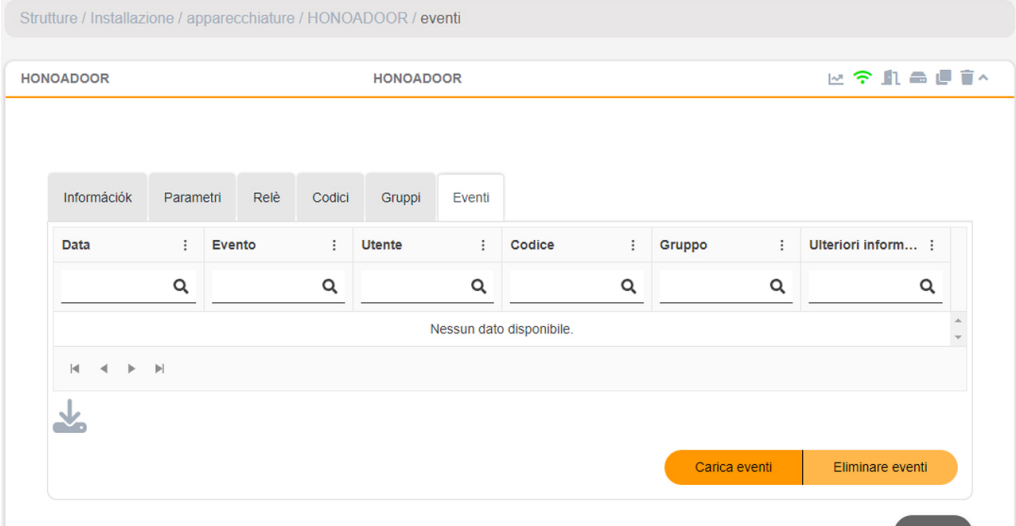

Per resettare l'elenco degli eventi del dispositivo, seleziona "Rimuovi eventi".

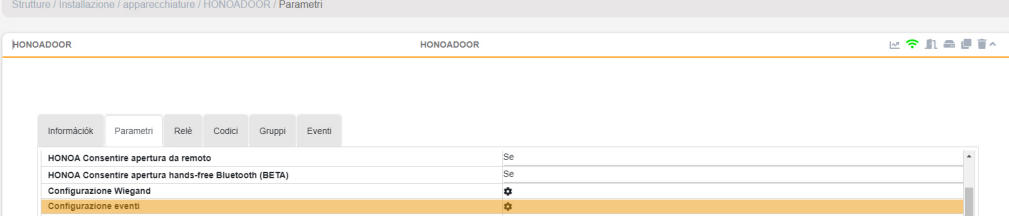

Elenco di eventi disponibili:

- Accesso negato / Emettitori non programmato o disabilitato
- Accesso negato/Tag/Wiegand non programmato o disabilitato
- Accesso negato / Emittente sospetto
- Accesso negato / Fuori calendario
- Accesso negato / Canale sbagliato
- Accesso negato / APB
- Accesso concesso
- Porta aperta/chiusa
- Accesso autorizzato / Pulsante
- Ingresso di sicurezza attivato
- Accensione
- Reimpostazione del registro eventi
- FOTA

# <span id="page-24-1"></span><span id="page-24-0"></span>Modalità operativa

## Controllo remoto da cloudAssistant

Per il controllo remoto, è necessario che il dispositivo sia collegato a Internet.

•Vai a "Installazioni" -> "Nome installazione" -> "APPARECCHIATURE"-> Selezionare "Stato remoto"(pulsante con la porta).

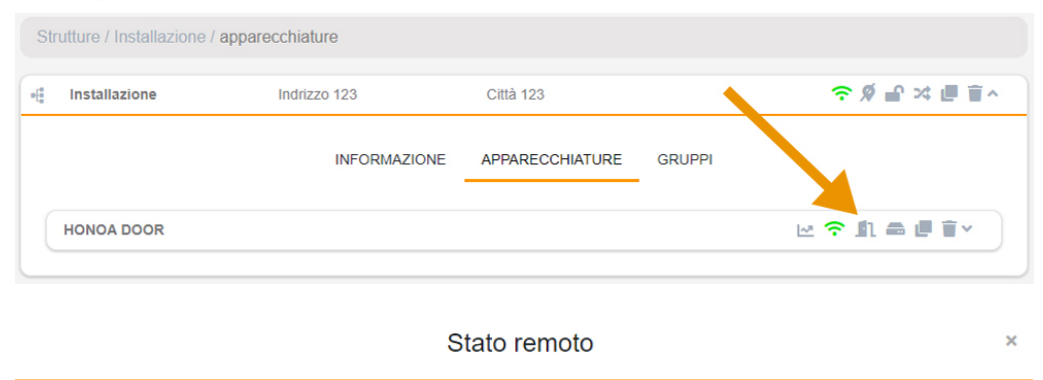

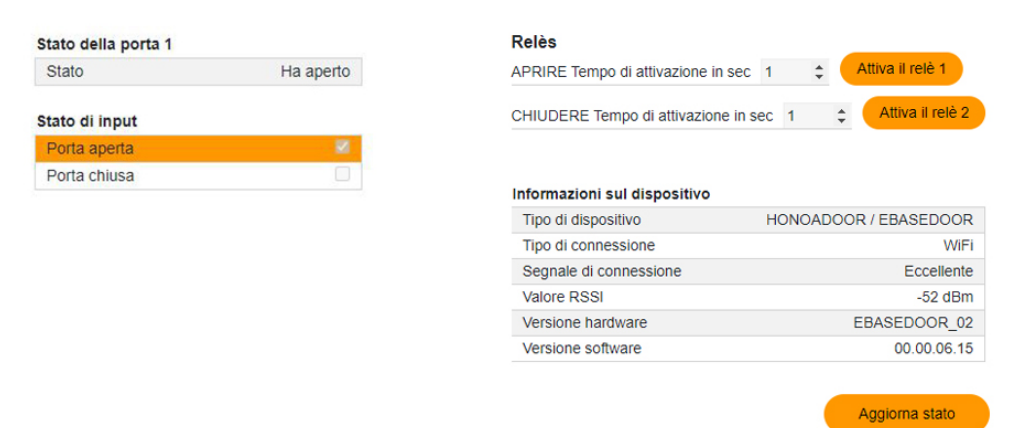

È possibile visualizzare lo stato degli input e attivare da remoto i relè del dispositivo. Sono disponibili, inoltre, le informazioni del dispositivo (Versioni del dispositivo, livelli di connessione...).

# <span id="page-25-0"></span>Anti-Passback

HDOOREVO consente l'attivazione della funzione Anti-passback. La funzione Anti-Passback funziona solo con i trasmettitori e i tag MOTION (in referenze compatibili).

L'Anti-Passback consente di mantenere un controllo del passaggio, impedisce che un utente possa effettuare due accessi consecutivi in uno stesso senso. L'utente deve effettuare l'accesso una volta in ogni senso (entrata e uscita).

### MODALITÀ 0:

La modalità 0 rilascia sempre permesso OK per effettuare la manovra. Il timeback non ha alcun effetto in questa modalità.

### MODALITÀ 1:

La modalità 1 è pensata per un singolo accesso che funge contemporaneamente da entrata e da uscita.

- Entrambi i loop sono obbligatori e indicano se il codice ricevuto esegue un'entrata o un'uscita.
- Il canale ricevuto NON definisce l'entrata o l'uscita.
- Una volta scaduto il timeback dopo un movimento, il codice passa allo stato indefinito, consentendo tutte le operazioni.
- L'uscita viene sempre consentita, indipendentemente dallo stato, purché il loop corrispondente sia attivo.
- Il canale ricevuto non ha importanza.

### MODALITÀ 2:

Identica alla Modalità 1, ma non consente l'uscita libera. L'uscita è consentita solo se il posto è occupato. (stato = DENTRO).

- Entrambi i loop sono obbligatori e mostrano se il codice ricevuto sta eseguendo un'entrata o un'uscita.
- Il canale ricevuto NON definisce né l'entrata né l'uscita.
- Una volta scaduto il timeback dopo un movimento, il codice passa allo stato indefinito, consentendo tutte le operazioni.
- L'uscita è consentita solo quando lo stato è DENTRO, a condizione che il loop corrispondente sia attivo.
- Il canale ricevuto non ha importanza.

### MODALITÀ 3:

La modalità 3 è pensata per un unico accesso che funge sia da entrata che da uscita.

L'accesso può essere dotato di lettori di prossimità (in questo caso i loop magnetici non vengono letti), oppure funzionare con telecomandi e loop.

#### Accesso di prossimità:

- Il lettore di prossimità di entrata deve essere configurato come canale 1. Funziona come un loop di rilevamento di presenza in entrata.
- Il lettore di prossimità di uscita deve essere configurato come canale 2. Funziona come loop di rilevamento di presenza in uscita.

È necessario configurare correttamente il rapporto canale-relè nella centralina secondo l'installazione, ovvero se si utilizza un solo relè per i canali 1 e 2, oppure il relè 1 e il 2 (attivazioni multicanale) ponticellati in parallelo per attivare il pannello. Se l'accesso NON dispone di lettori di prossimità, deve essere dotato di loop di presenza magnetici.

### Accesso con telecomando:

Per accedere, è necessario utilizzare il canale 1 del telecomando.

Per uscire, è necessario utilizzare il canale 2 del telecomando.

I canali 3 e 4 non saranno controllati dal APB, in quanto questa card restituirà sempre una manovra OK per canali 3 e 4. Lo stato dei loop verrà letto per verificare la direzione della manovra e per consentire o meno la manovra.

- Il loop di entrata è obbligatorio per poter effettuare un accesso con un telecomando.
- Il loop di uscita è obbligatorio per poter effettuare un'uscita con un telecomando.

Lo stato di ogni posizione di memoria avrà tre posizioni: DENTRO, FUORI, INDEFINITO. Se il timeback è superiore a 0, una volta che si è esaurito dopo una manovra corretta, passerà allo stato INDEFINITO. Se il timeback è pari a 0, l'APBK funzionerà in modo assoluto, senza controllo del tempo. Per entrare, bisognerà verificare che il codice sia in stato FUORI o INDEFINITO. Per uscire, bisognerà verificare che il codice sia in stato DENTRO o INDEFINITO.

### MODALITÀ 4:

La modalità 4 è pensata per situazioni in cui le entrate e le uscite sono fisicamente separate. Le entrate possono essere dotate di lettori di prossimità (in questo caso i loop magnetici non vengono letti).

- Il lettore di prossimità in entrata deve essere configurato come canale 1 o 3.
- Il lettore di prossimità in uscita deve essere configurato come canale 2 o 4.

È necessario configurare correttamente il rapporto canale-relè nella centralina secondo l'installazione.

Se gli accessi NON sono dotati di lettori di prossimità, è obbligatorio disporre di loop magnetici di rilevamento di presenza. Pertanto, per entrare, si controllerà il canale ricevuto dal telecomando e il loop attivato.

I canali 1 e 3 sono associati all'entrata. 2 e 4 all'uscita.

Lo stato dei loop verrà letto per autorizzare o meno la manovra.

In entrambi i casi, per ogni posizione di memoria esistono tre stati: DENTRO, FUORI, INDEFINITO.

Se il timeback è superiore a 0, una volta che si è esaurito dopo una manovra corretta, passerà allo stato INDEFINITO.

Se il timeback è pari a 0, l'APBK funzionerà in modo assoluto, senza controllo del tempo.

Schema di installazione HDOOREVO con configurazione degli accessi in modalità Anti-passback mediante rilevatori magnetici di entrata/uscita.

ENTRATA ALIMENTAZIONE: Alimentazione a 230Vac.

R1: RELÈ Canale 1. Contatto libero da potenziale.

R2: RELÈ Canale 2. Contatto libero da potenziale

Tensione massima: 24V ac/dc.

•Caratteristiche dei relè di uscita (per carico resistivo):

- •Corrente massima: 2A.
- •Potenza massima: 60W / 62.5VA.
- •Tensione massima: 24V ac/dc.
- IN 1: Entrata contatto aperto rilevatore magnetico esterno.

IN 2: Entrata contatto aperto rilevatore magnetico interno.

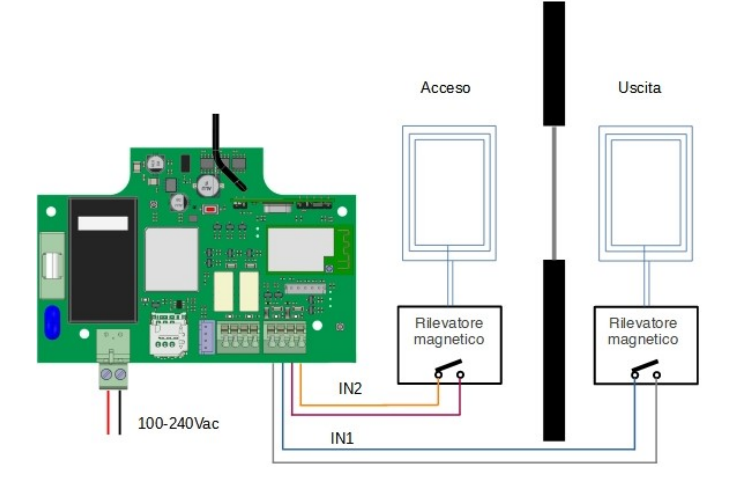

#### Configurazione in cloudAssistant

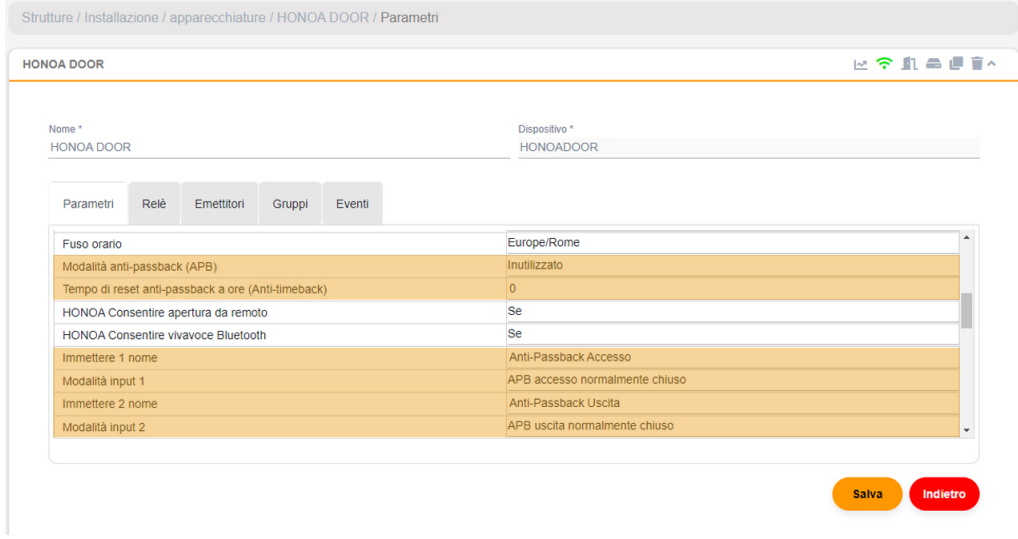

L'Anti-timeback è un Anti-Passback a timer, che consente l'accesso due volte consecutive in uno stesso senso una volta passato il tempo selezionato. Per difetto a 0 (senza Anti-timeback).

<span id="page-29-1"></span><span id="page-29-0"></span>Verifica

# Il comportamento dei LED

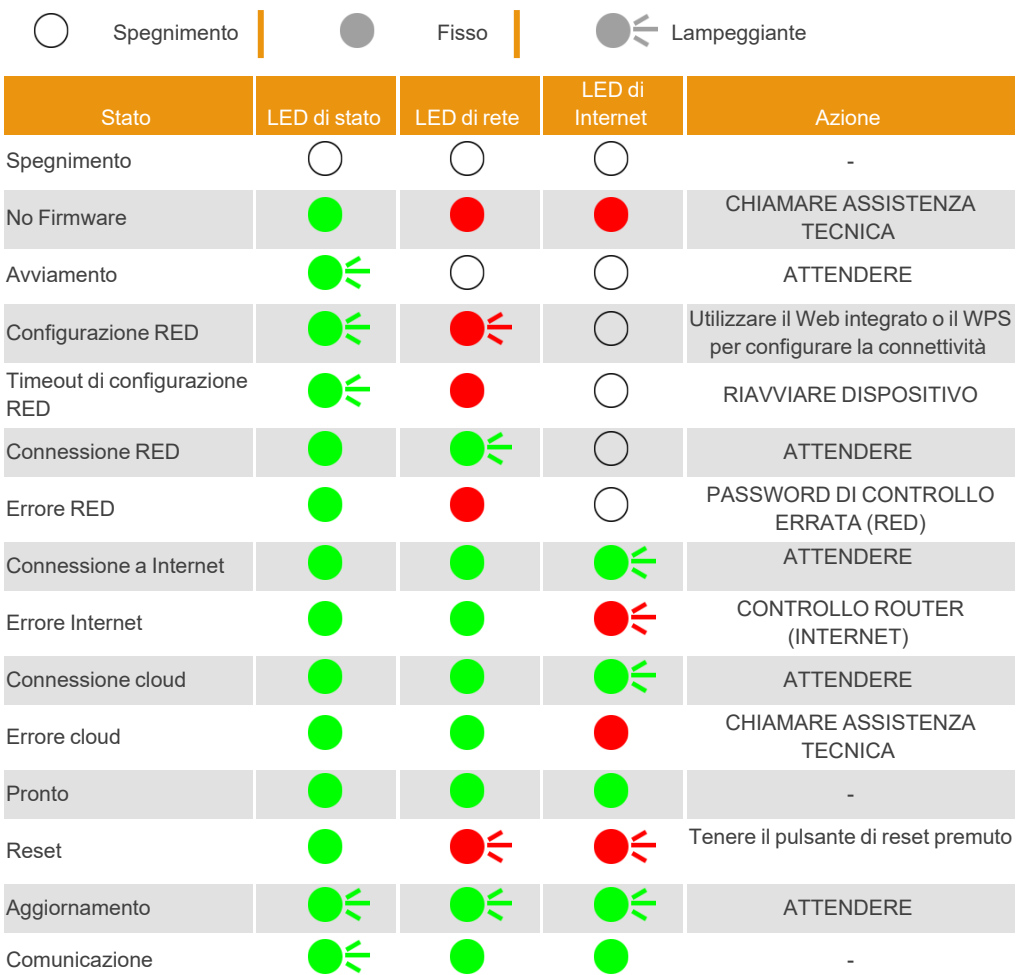

## <span id="page-30-1"></span><span id="page-30-0"></span>Risolvi i problemi di segnale di rete

Nel caso in cui il segnale ricevuto dal dispositivo nel luogo in cui è installato non sia ottimale, è possibile acquistare uno dei seguenti estensori di segnale contattando il fornitore di fiducia:

- 1. BLE -> 1007315\_BLE\_ANT\_2M
- 2. GSM / Cat M1 / NB-IoT -> 1007316\_MLTE\_ANT\_3M

## <span id="page-31-0"></span>Dati tecnici

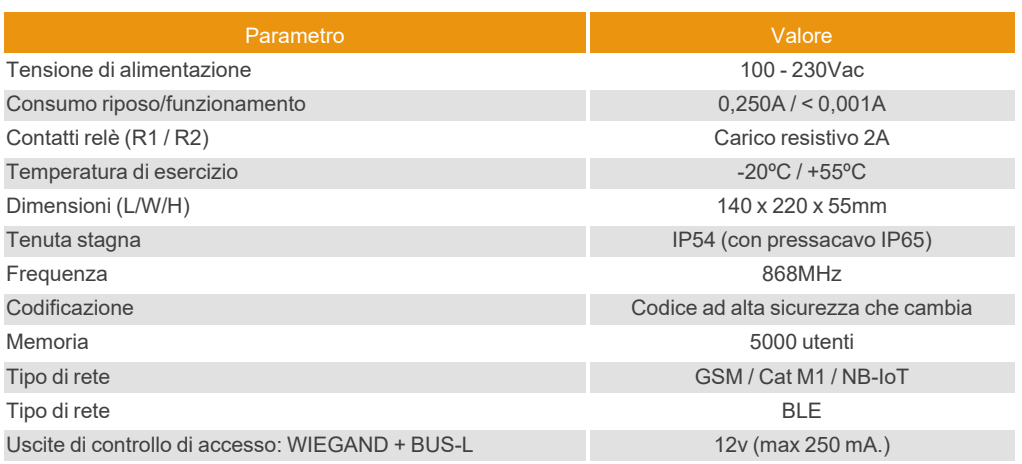

## <span id="page-31-2"></span><span id="page-31-1"></span>Dati regolamentari

## Dichiarazione di conformità UE

JCM TECHNOLOGIES, SAU dichiara che il prodotto HDOOREVO è conforme ai requisiti fondamentali della Direttiva RED 2014/53/UE e della Direttiva RoHS 2011/65/UE.

Vedere <https://www.jcm-tech.com/it/dichiarazioni/>

JCM TECHNOLOGIES, SAU C/ COSTA D'EN PARATGE, 6B 08500 VIC (BARCELONA) SPAGNA

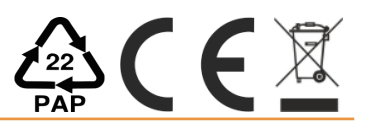